## **Dell G15 5525**

Setup and Specifications

Laptopy ANG.com

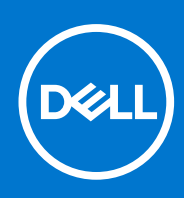

### Notes, cautions, and warnings

**NOTE:** A NOTE indicates important information that helps you make better use of your product.

**CAUTION: A CAUTION indicates either potential damage to hardware or loss of data and tells you how to avoid the problem.**

**WARNING: A WARNING indicates a potential for property damage, personal injury, or death.**

Laptopy ANG.com

© 2022 Dell Inc. or its subsidiaries. All rights reserved. Dell, EMC, and other trademarks are trademarks of Dell Inc. or its subsidiaries. Other trademarks may be trademarks of their respective owners.

# **Contents**

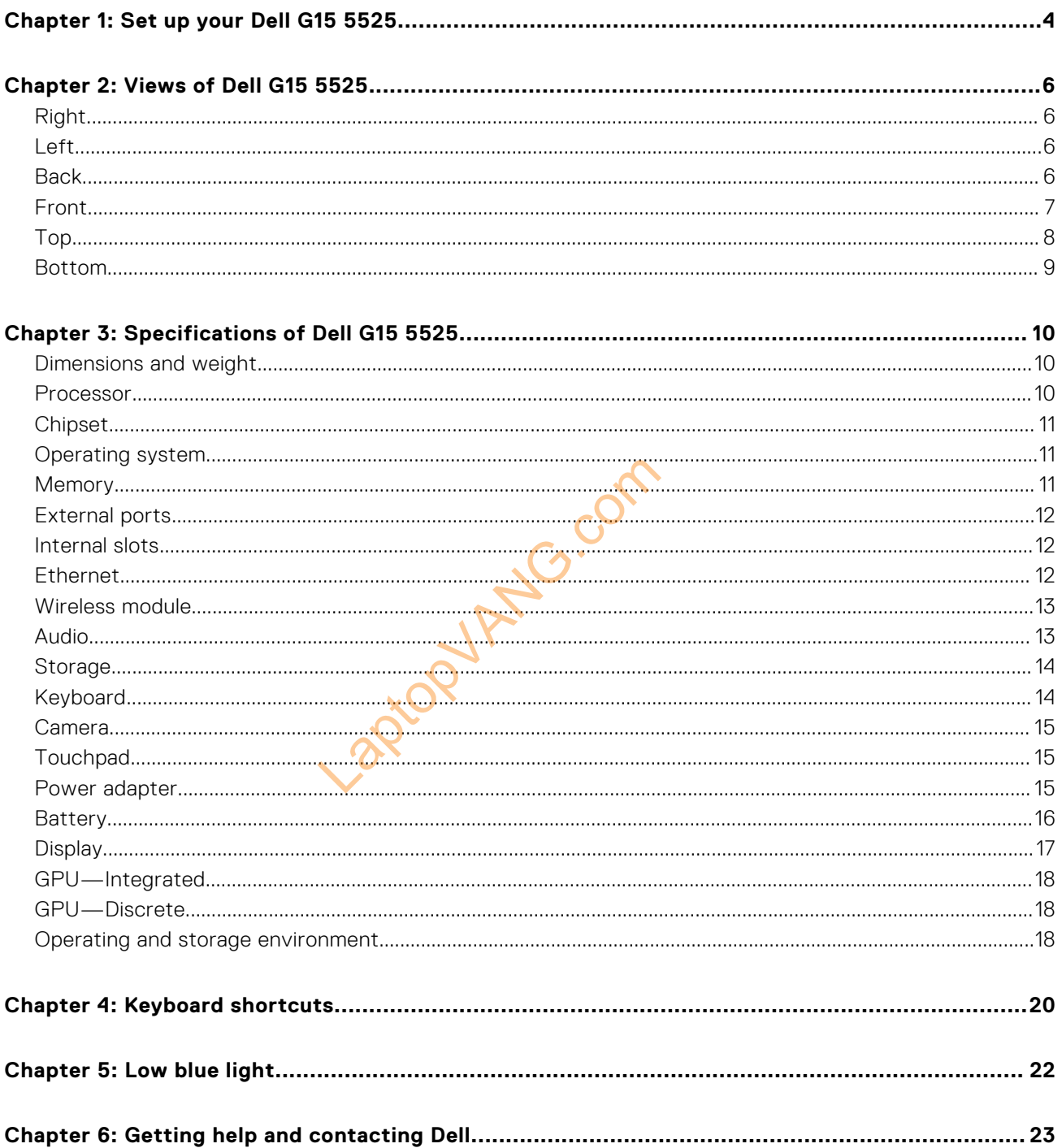

# **Set up your Dell G15 5525**

**1**

<span id="page-3-0"></span>**NOTE:** The images in this document may differ from your computer depending on the configuration you ordered.

1. Connect the power adapter and press the power button.

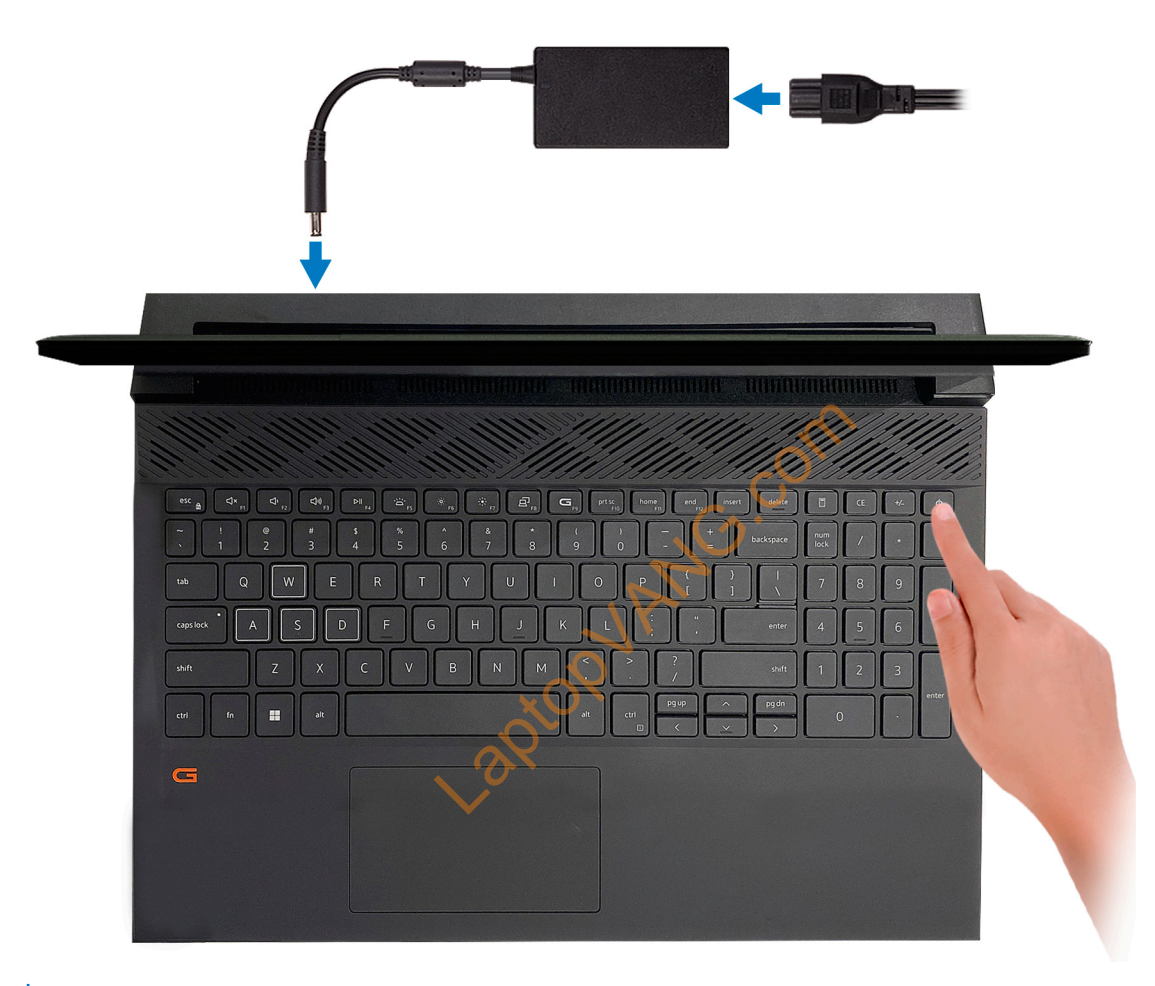

**NOTE:** The battery may go into power-saving mode during shipment to conserve charge on the battery. Ensure that the power adapter is connected to your computer when it is turned on for the first time.

2. Finish Windows setup.

Follow the on-screen instructions to complete the setup. When setting up, Dell recommends that you:

● Connect to a network for Windows updates.

- **(i)** NOTE: If connecting to a secured wireless network, enter the password for the wireless network access when prompted.
- If connected to the Internet, sign in with or create a Microsoft account. If not connected to the Internet, create an offline account.
- On the **Support and Protection** screen, enter your contact details.
- 3. Locate and use Dell apps from the Windows Start menu-Recommended.

### **Table 1. Locate Dell apps**

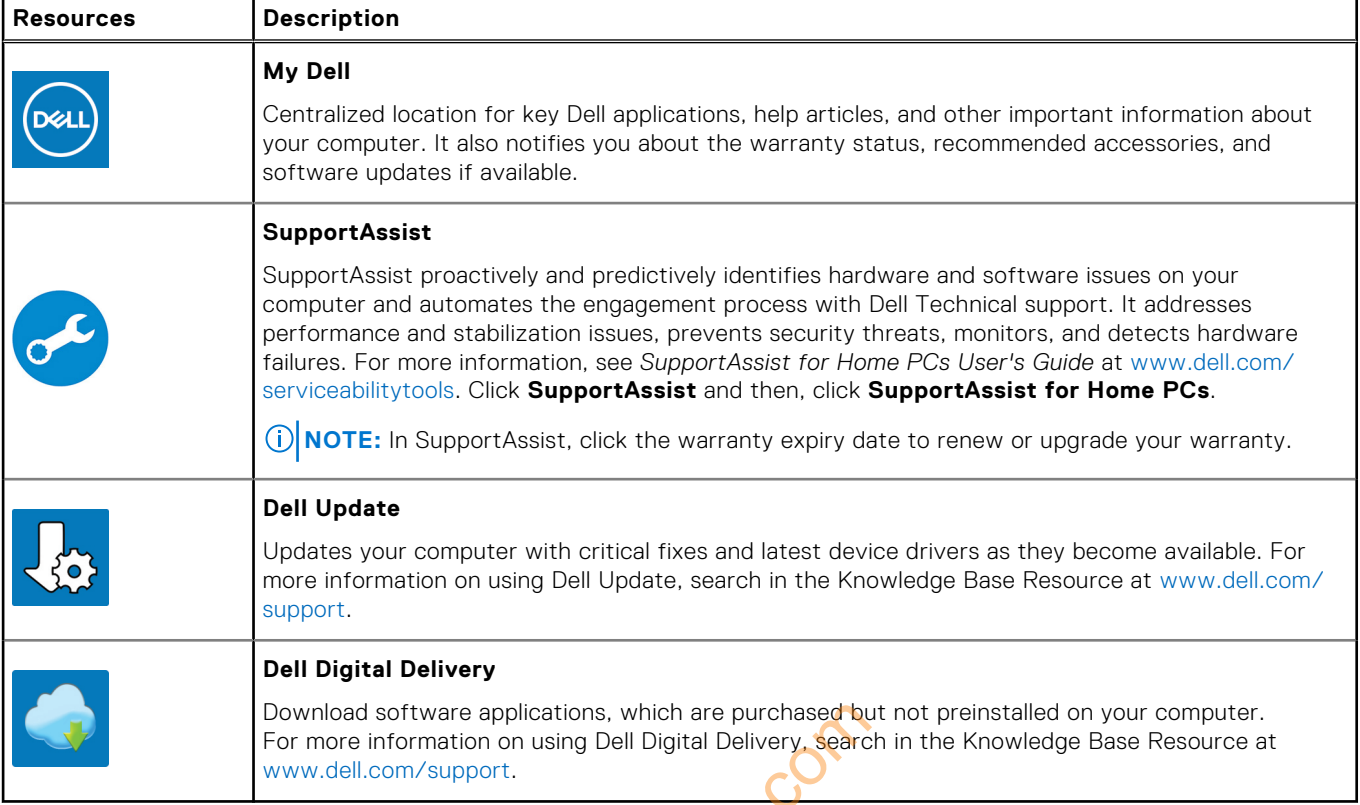

The applications, which are purchased by<br>tion on using Dell Digital Delivery, search<br>upport.

# **2**

# **Views of Dell G15 5525**

### <span id="page-5-0"></span>**Right**

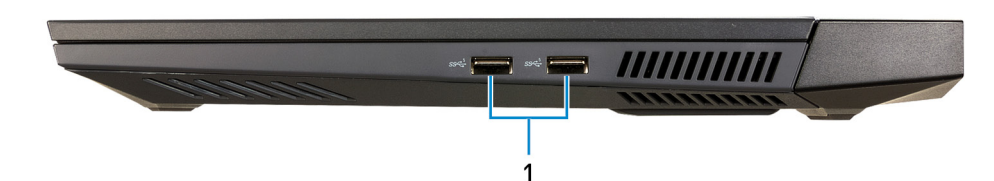

### 1. **USB 3.2 Gen 1 ports (2)**

Connect devices such as external storage devices and printers. Provides data transfer speeds up to 5 Gbps.

### **Left**

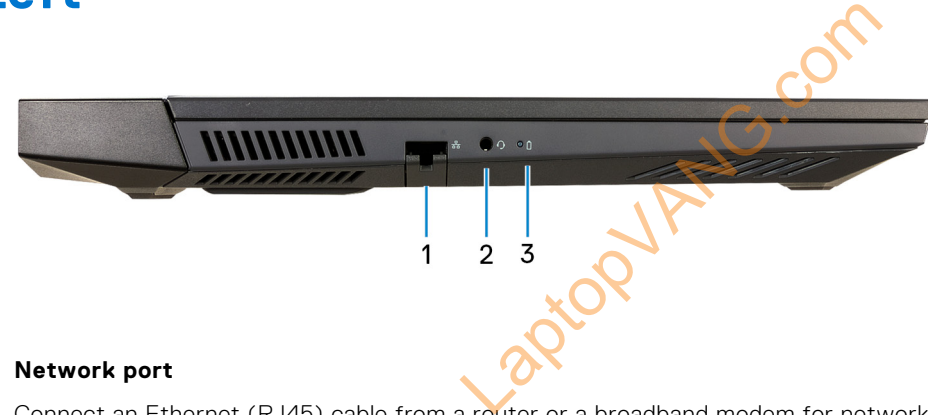

### 1. **Network port**

Connect an Ethernet (RJ45) cable from a router or a broadband modem for network or Internet access.

### 2. **Universal audio jack**

Connect audio-output devices such as speakers, amplifiers, and so on.

#### 3. **Battery-status light**

Indicates the battery-charge status.

Solid amber—Battery charge is low.

Blinking amber—Battery charge is critical.

Off—Battery is fully charged.

### **Back**

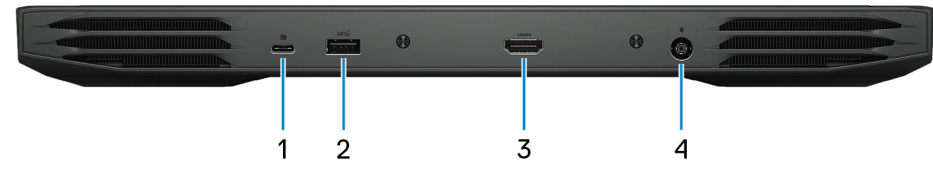

1. **USB 3.2 Gen 2 (Type-C) port with DisplayPort**

<span id="page-6-0"></span>Connect devices such as external storage devices, printers, and external displays. Provides data transfer rate of up to 10 Gbps.

Supports DisplayPort 1.4 and also enables you to connect an external display using a display adapter.

**NOTE:** A USB Type-C to DisplayPort adapter (sold separately) is required to connect a DisplayPort device.

### 2. **USB 3.2 Gen 1 port**

Connect devices such as external storage devices and printers. Provides data transfer speeds up to 5 Gbps.

### 3. **HDMI port**

Connect to a TV, external display or another HDMI-in enabled device. Provides video and audio output.

#### 4. **Power-adapter port**

Connect a power adapter to provide power to your computer and charge the battery.

### **Front**

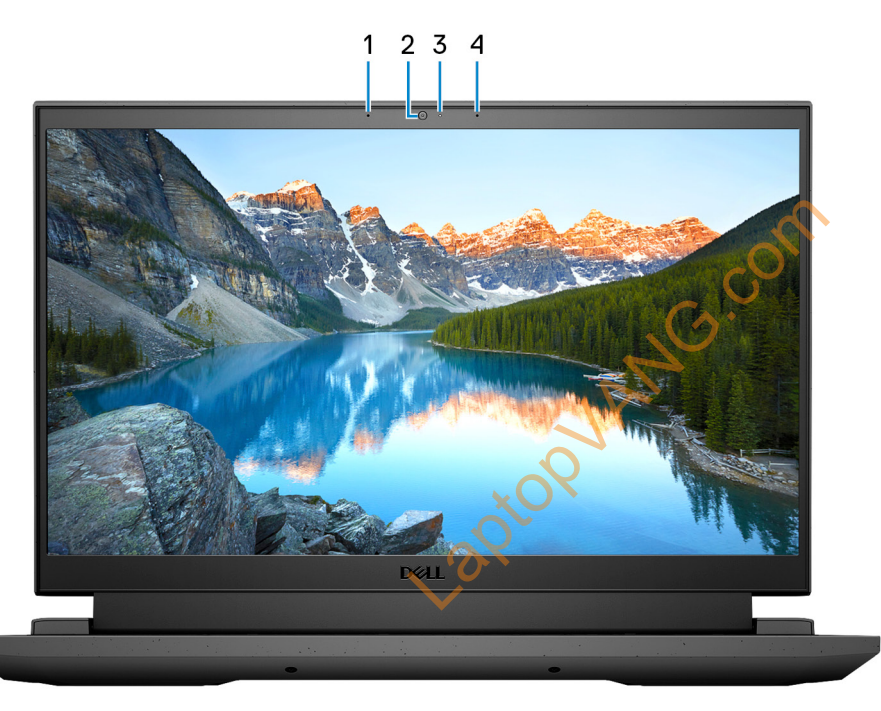

#### 1. **Left microphone**

Provides digital sound input for audio recording and voice calls.

### 2. **Camera**

Enables you to video chat, capture photos, and record videos.

### 3. **Camera-status light**

Turns on when the camera is in use.

#### 4. **Right microphone**

Provides digital sound input for audio recording and voice calls.

<span id="page-7-0"></span>**Top**

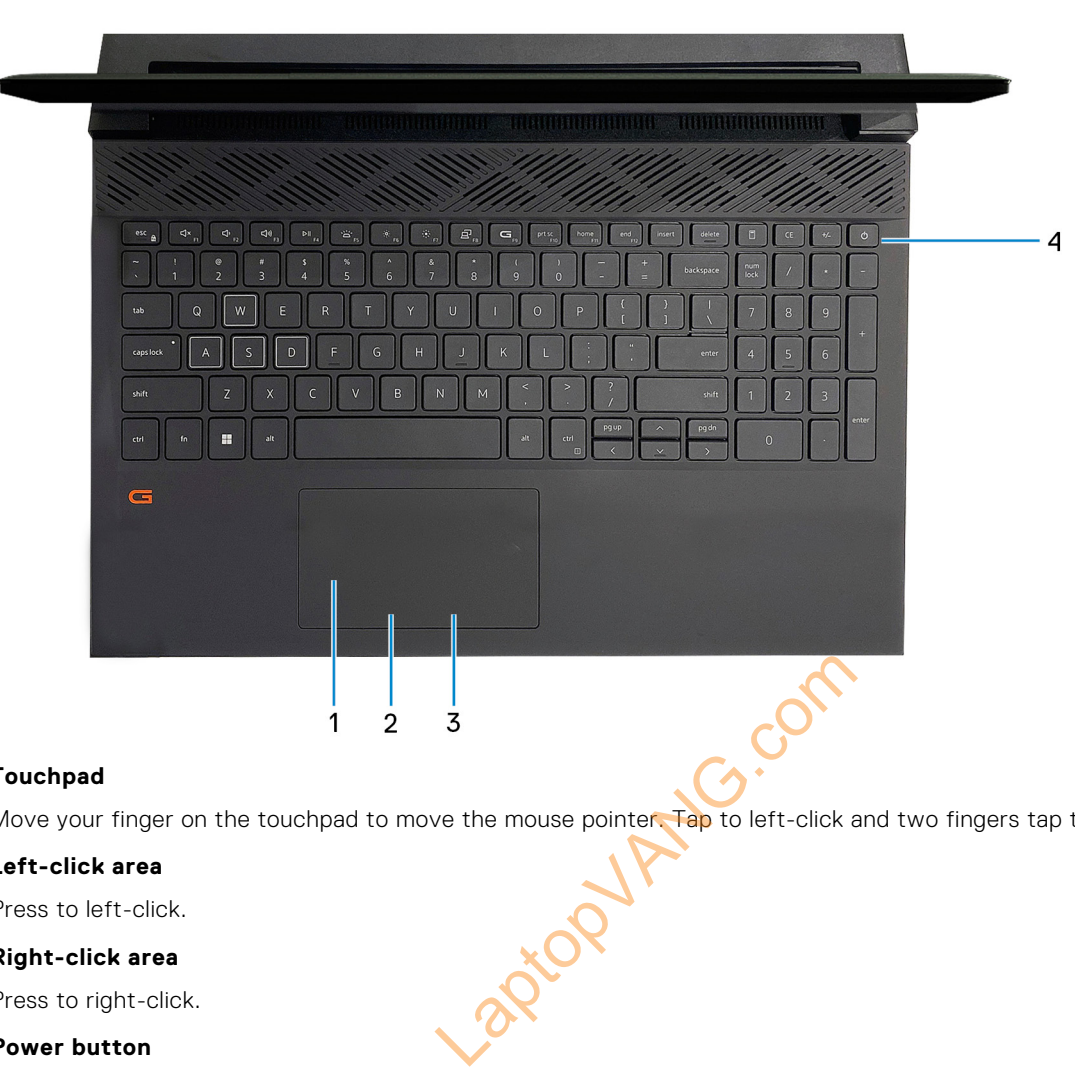

### 1. **Touchpad**

Move your finger on the touchpad to move the mouse pointer. Tap to left-click and two fingers tap to right-click.

### 2. **Left-click area**

Press to left-click.

#### 3. **Right-click area**

Press to right-click.

#### 4. **Power button**

Press to turn on the computer if it is turned off, in sleep state, or in hibernate state.

When the computer is turned on, press the power button to put the computer into sleep state; press and hold the power button for 10 seconds to force shut-down the computer.

**NOTE:** You can customize the power-button behavior in Windows. For more information, see *Me and My Dell* at [www.dell.com/support/manuals](https://www.dell.com/support/manuals).

### <span id="page-8-0"></span>**Bottom**

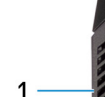

1. **Left speaker**

Provides audio output.

個

 $\overline{2}$ 

#### 2. **Service Tag label**

The Service Tag is a unique alphanumeric identifier that enables Dell service technicians to identify the hardware components in your computer and access warranty information.

RNG.co

 $\overline{3}$ 

#### 3. **Right speaker**

Provides audio output.

# **Specifications of Dell G15 5525**

## <span id="page-9-0"></span>**Dimensions and weight**

The following table lists the height, width, depth, and weight of your Dell G15 5525.

### **Table 2. Dimensions and weight**

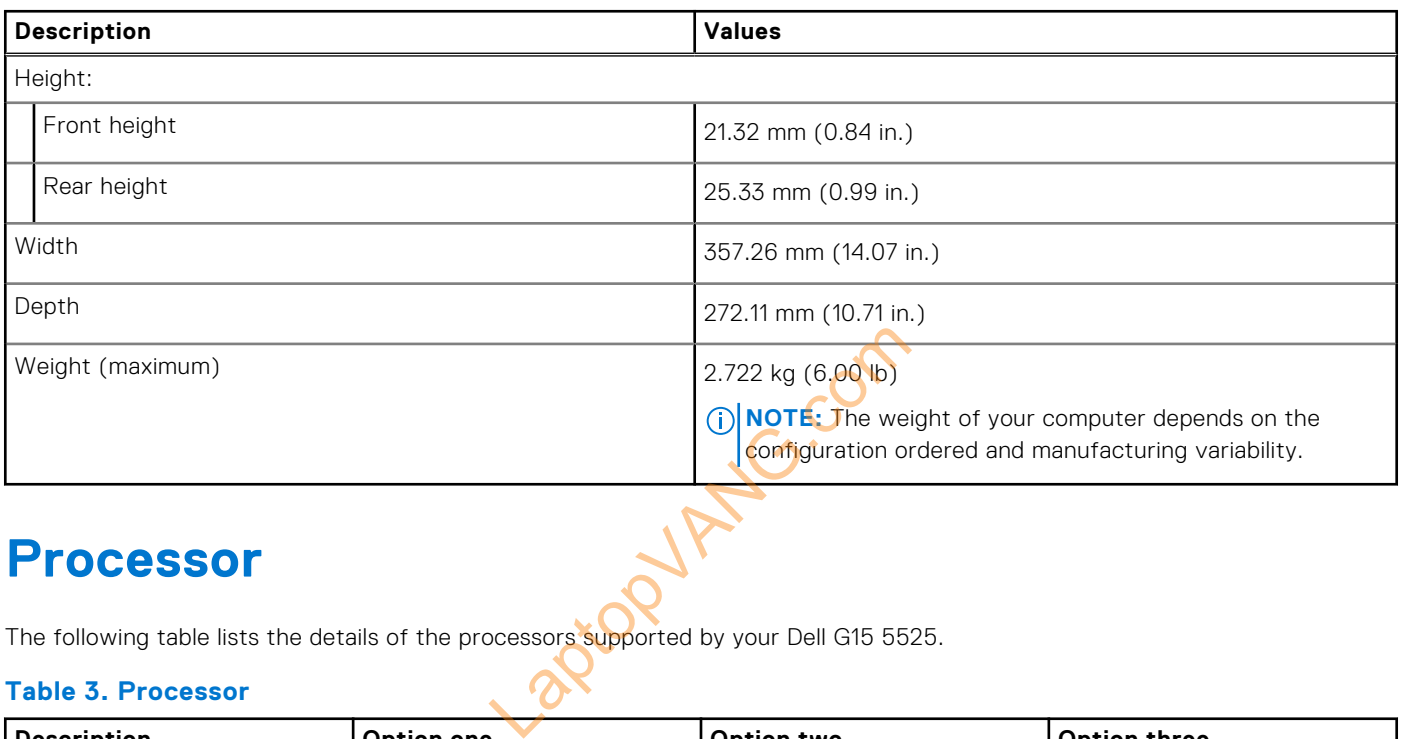

### **Processor**

The following table lists the details of the processors supported by your Dell G15 5525.

### **Table 3. Processor**

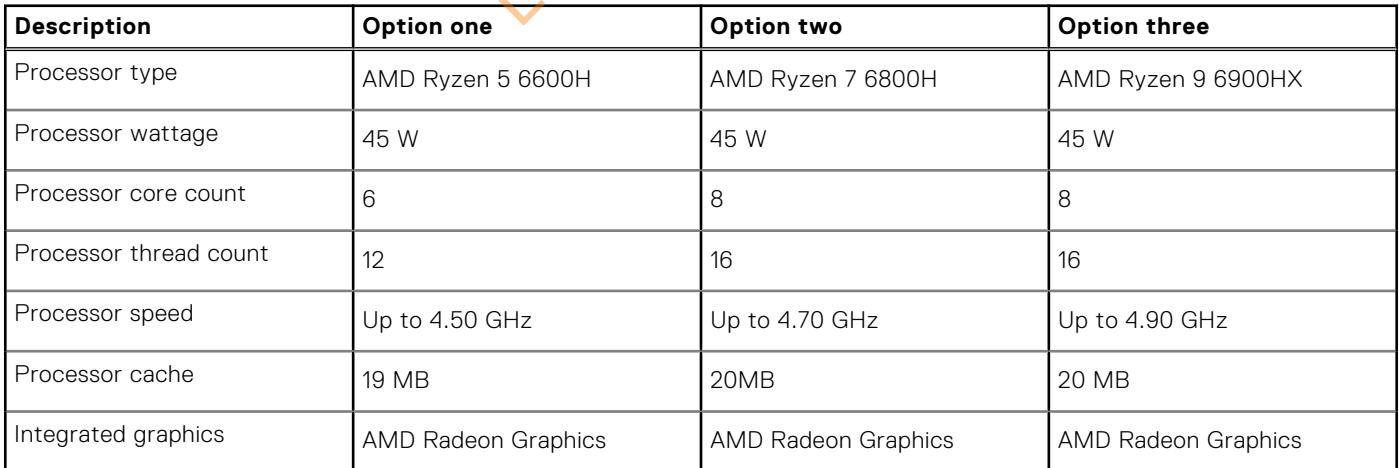

## <span id="page-10-0"></span>**Chipset**

The following table lists the details of the chipset supported by your Dell G15 5525.

### **Table 4. Chipset**

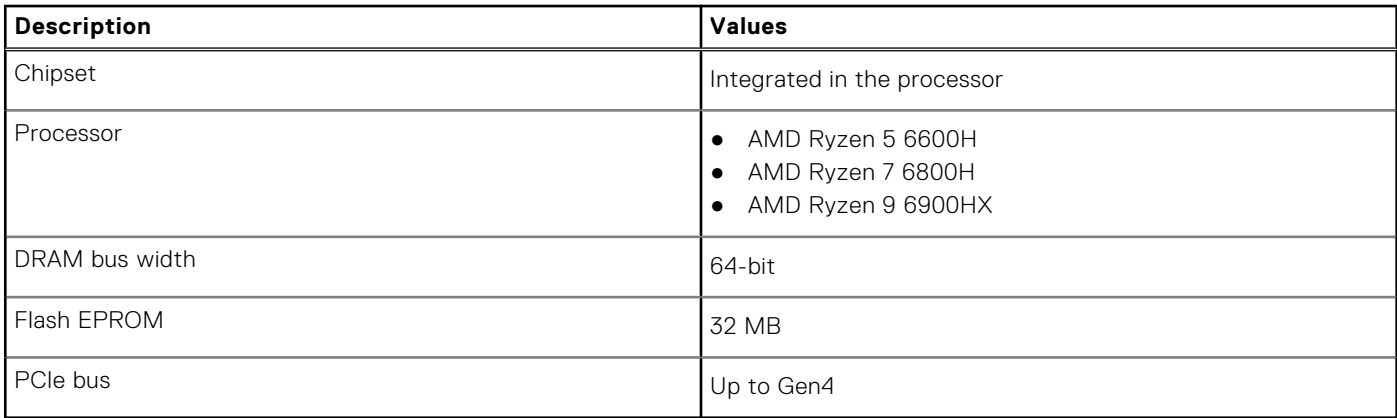

## **Operating system**

Your Dell G15 5525 supports the following operating systems:

- Windows 11 Home, 64-bit
- Windows 11 Pro, 64-bit

## **Memory**

The following table lists the memory specifications of your Dell G15 5525. ANG.com

### **Table 5. Memory specifications**

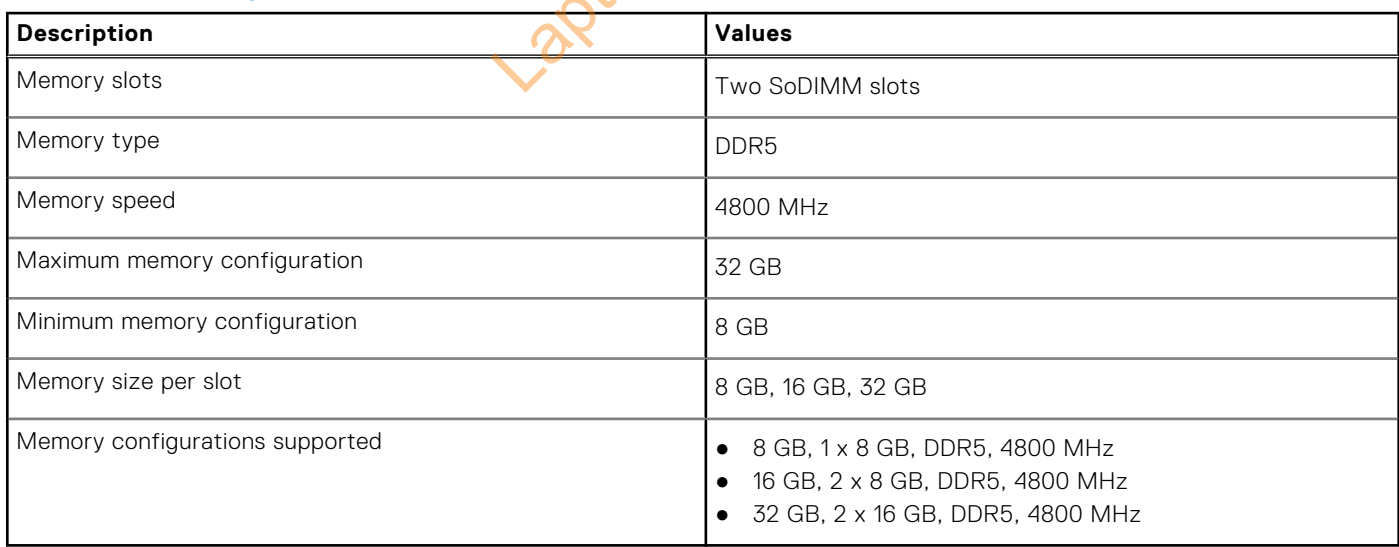

## <span id="page-11-0"></span>**External ports**

The following table lists the external ports of your Dell G15 5525.

### **Table 6. External ports**

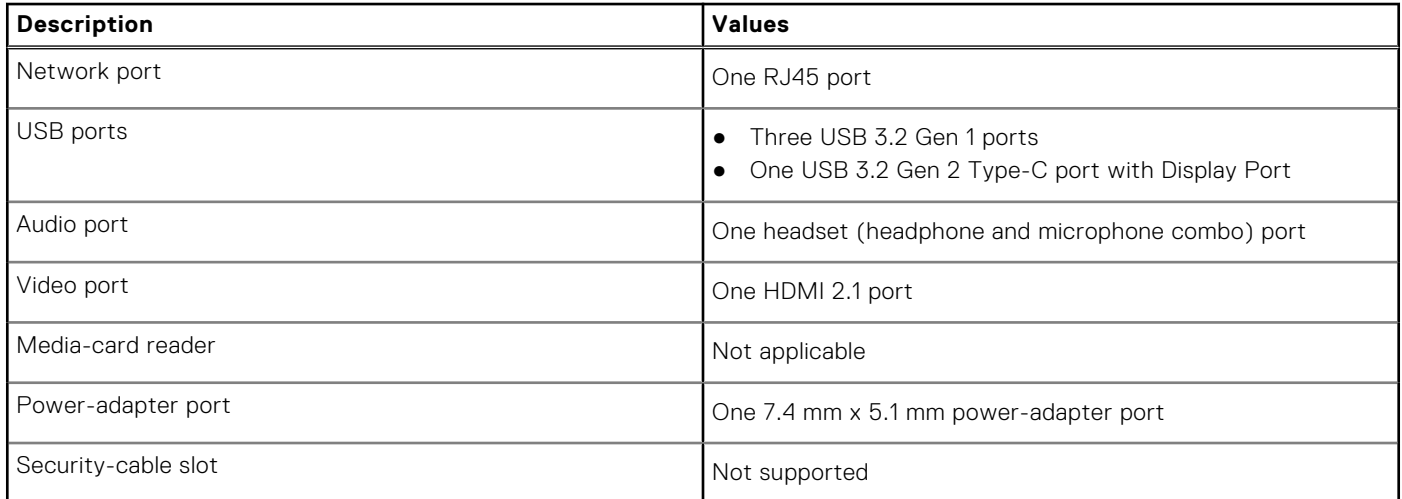

## **Internal slots**

The following table lists the internal slots of your Dell G15 5525.

### **Table 7. Internal slots**

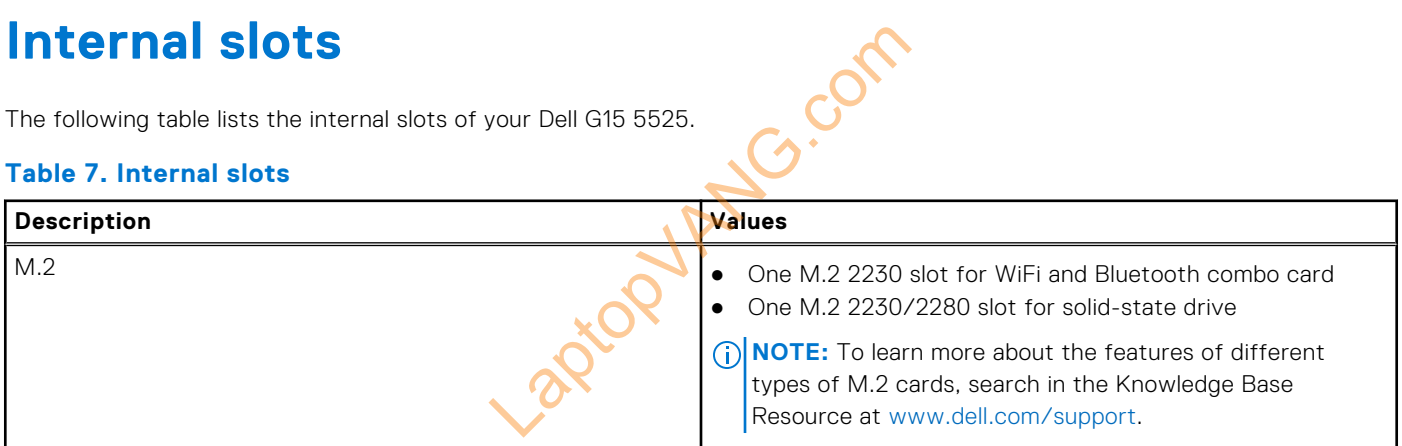

### **Ethernet**

The following table lists the wired Ethernet Local Area Network (LAN) specifications of your Dell G15 5525.

### **Table 8. Ethernet specifications**

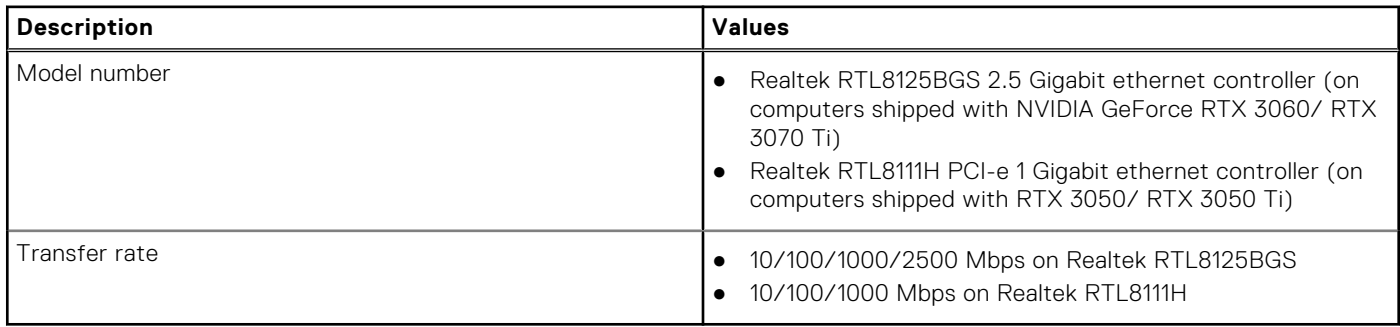

## <span id="page-12-0"></span>**Wireless module**

The following table lists the Wireless Local Area Network (WLAN) module supported on your Dell G15 5525.

### **Table 9. Wireless module specifications**

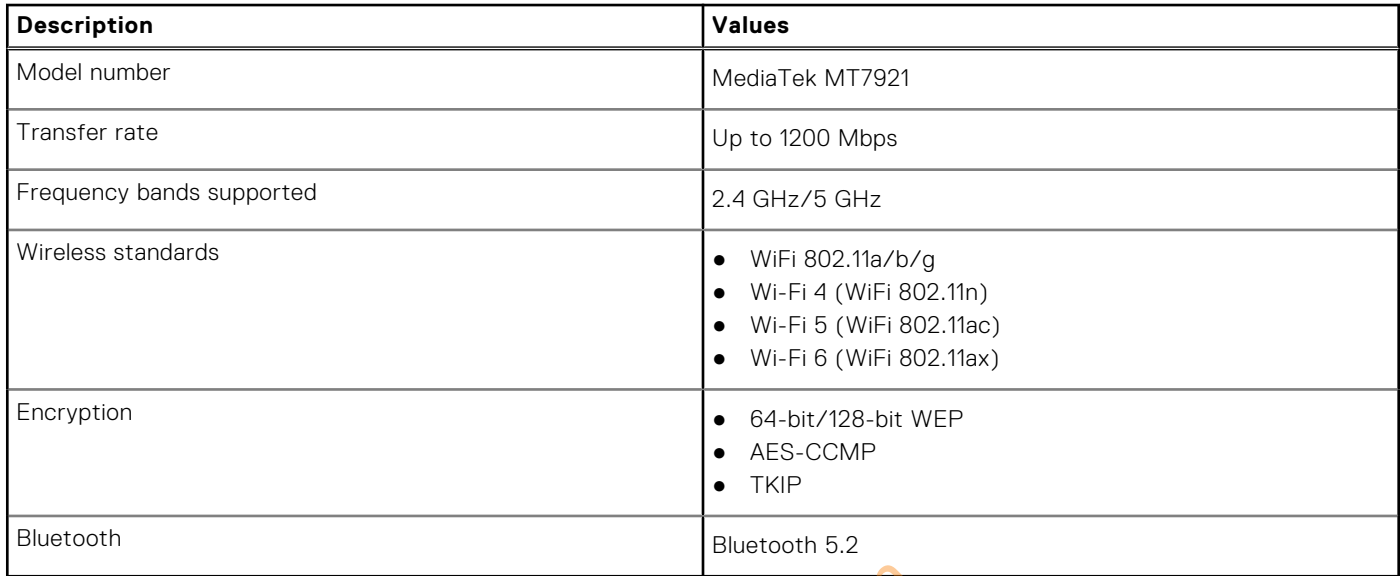

## **Audio**

The following table lists the audio specifications of your Dell G15 5525.

### **Table 10. Audio specifications**

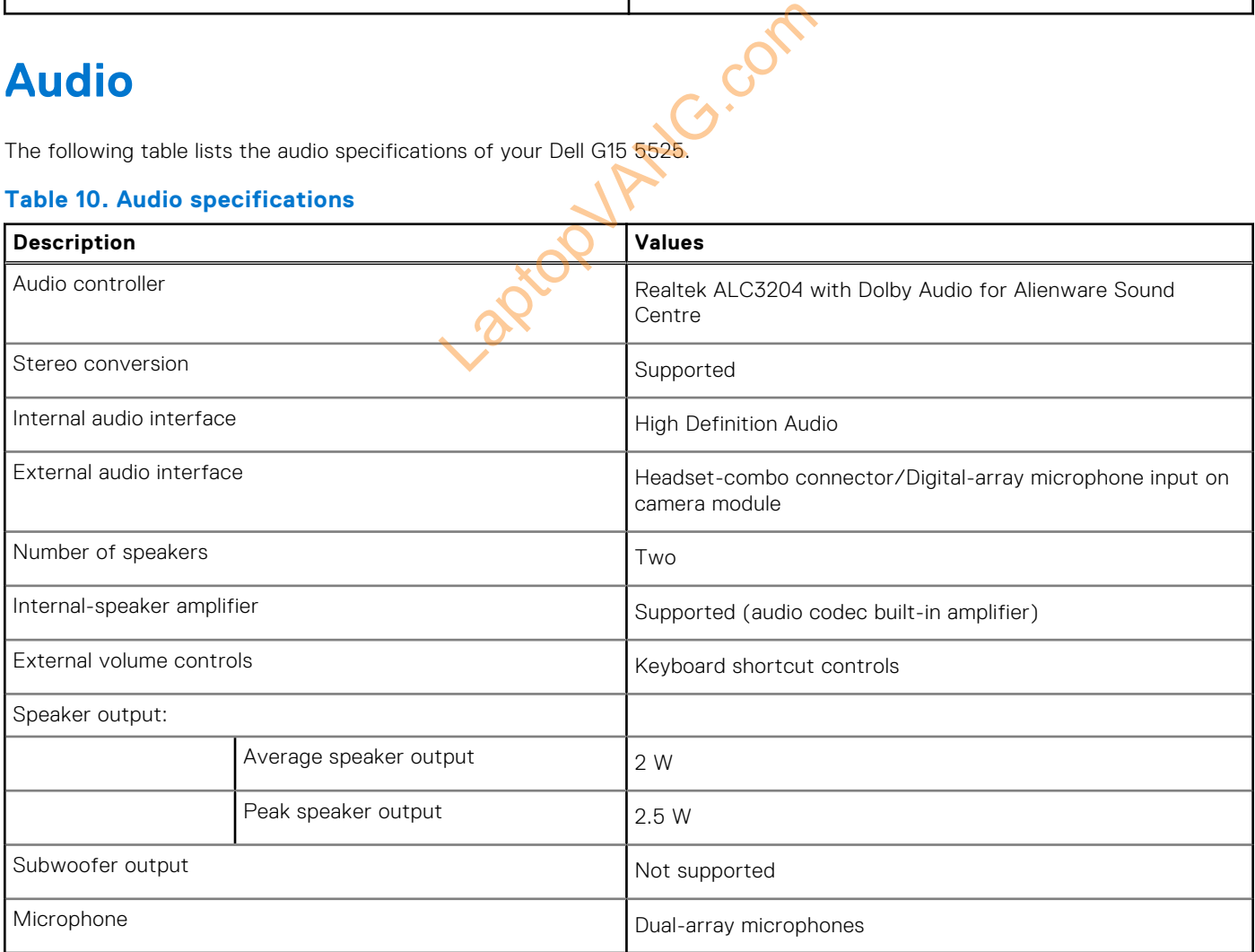

## <span id="page-13-0"></span>**Storage**

This section lists the storage options on your Dell G15 5525.

Your Dell G15 5525 supports one M.2 2230/2280 solid-state drives.

**(i)** NOTE: The solid-state drive is secured to the system board by a solid-state drive bracket that is specific to the form factor of the solid-state drive. If you are replacing a solid-state drive, ensure that the new solid-state drive has the same form factor. For example, replace an M.2 2280 solid-state drive with an M.2 2280 solid-state drive.

**(i)** NOTE: For more information about Dell qualified solid-state drives supported by your computer, see Parts & Accessories at https://www.dell.com/support.

#### **Table 11. Storage specifications**

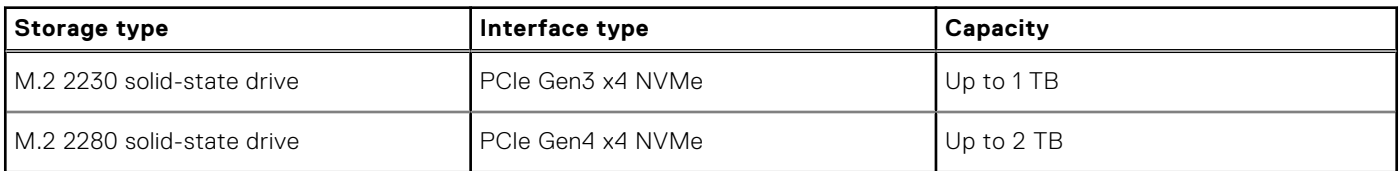

## **Keyboard**

The following table lists the keyboard specifications of your Dell G15 5525.

### **Table 12. Keyboard specifications**

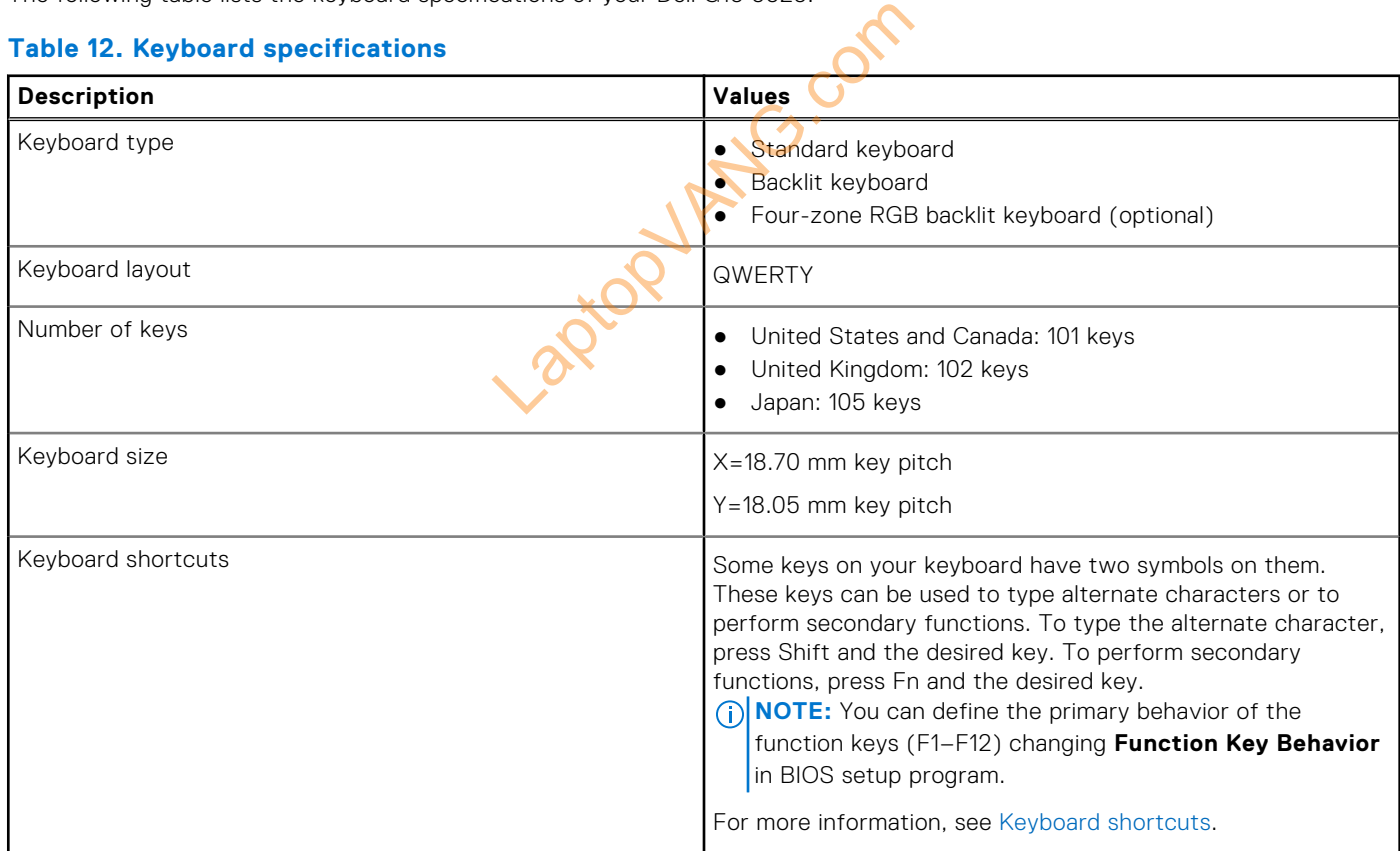

## <span id="page-14-0"></span>**Camera**

The following table lists the camera specifications of your Dell G15 5525.

### **Table 13. Camera specifications**

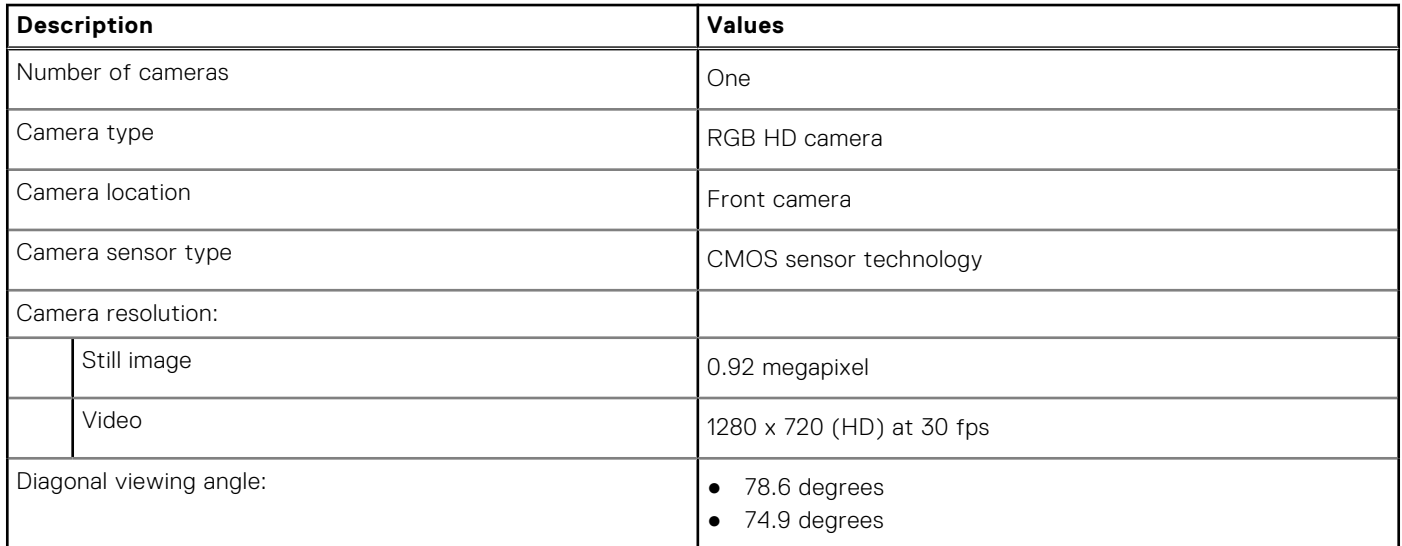

## **Touchpad**

The following table lists the touchpad specifications of your Dell G15 5525

### **Table 14. Touchpad specifications**

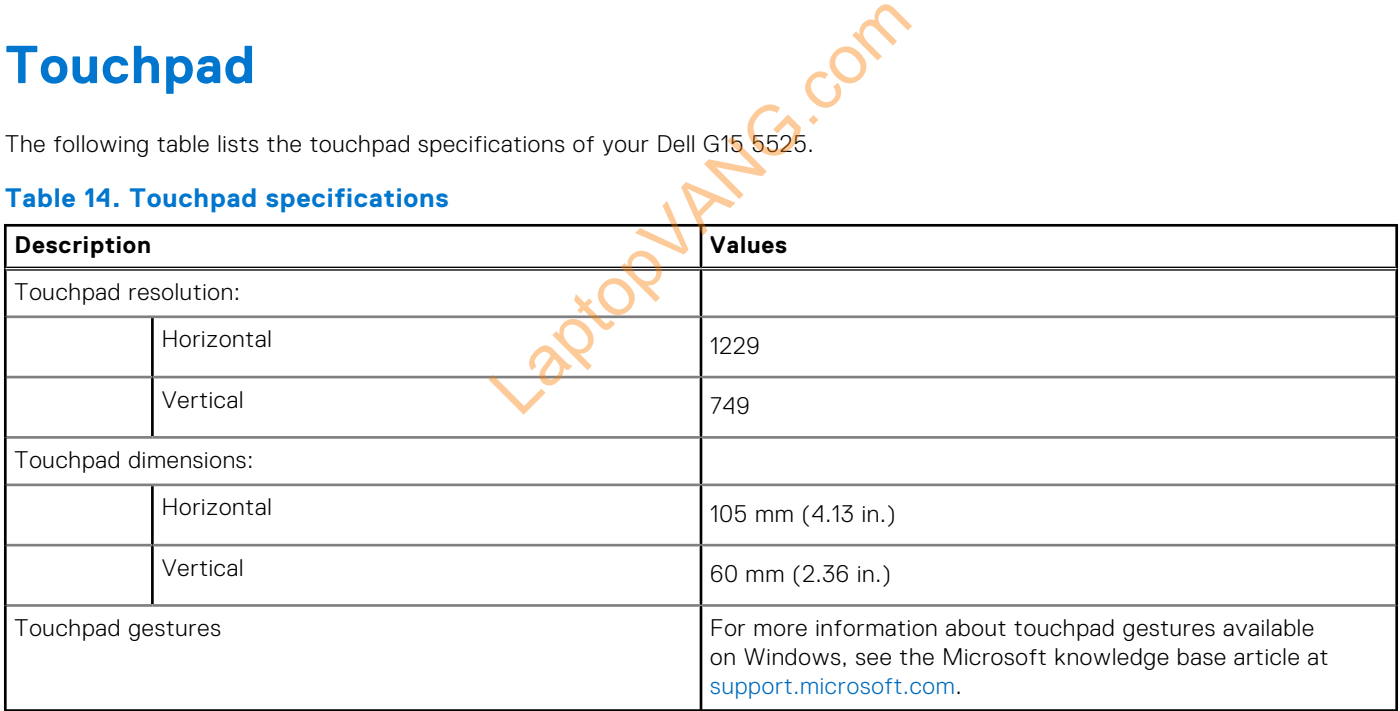

### **Power adapter**

The following table lists the power adapter specifications of your Dell G15 5525.

### **Table 15. Power adapter specifications**

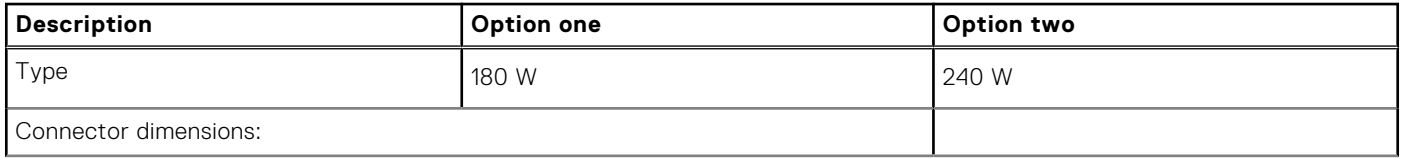

<span id="page-15-0"></span>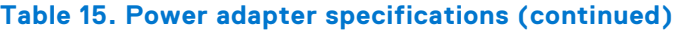

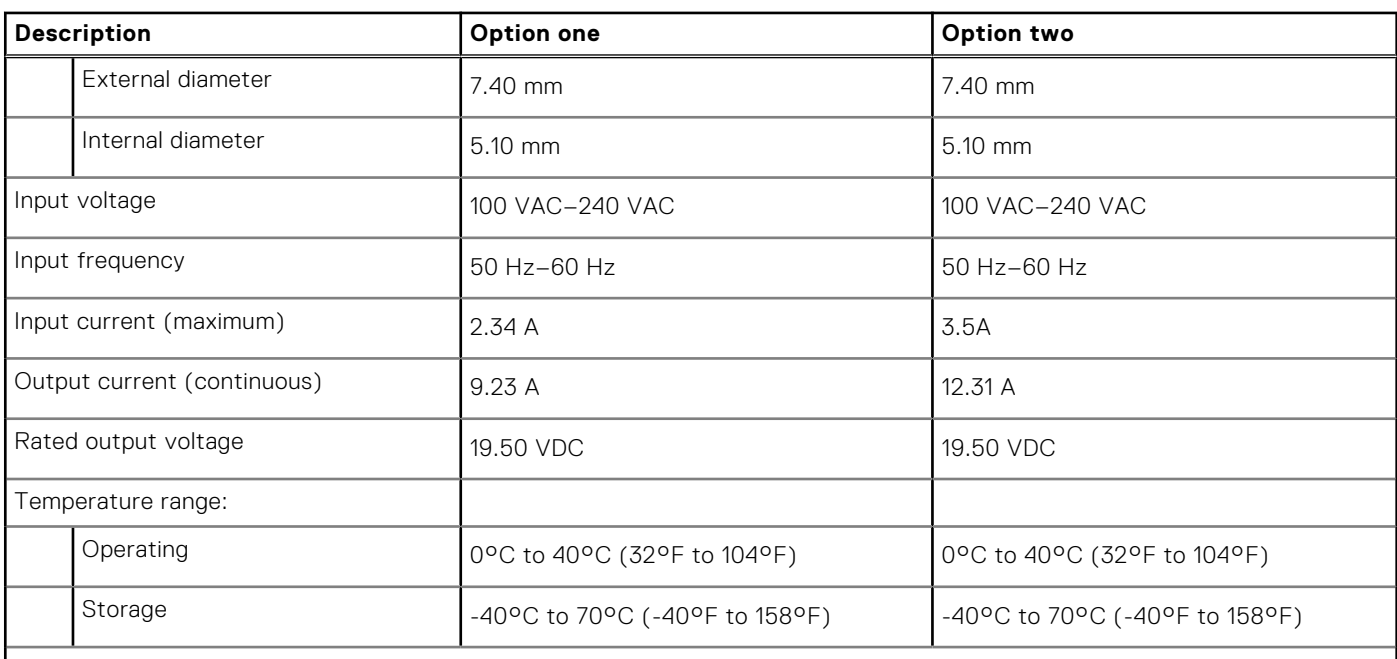

**CAUTION: Operating and storage temperature ranges may differ among components, so operating or storing the device outside these ranges may impact the performance of specific components.**

### **Battery**

The following table lists the battery specifications of your Dell G15 5525.

### **Table 16. Battery specifications**

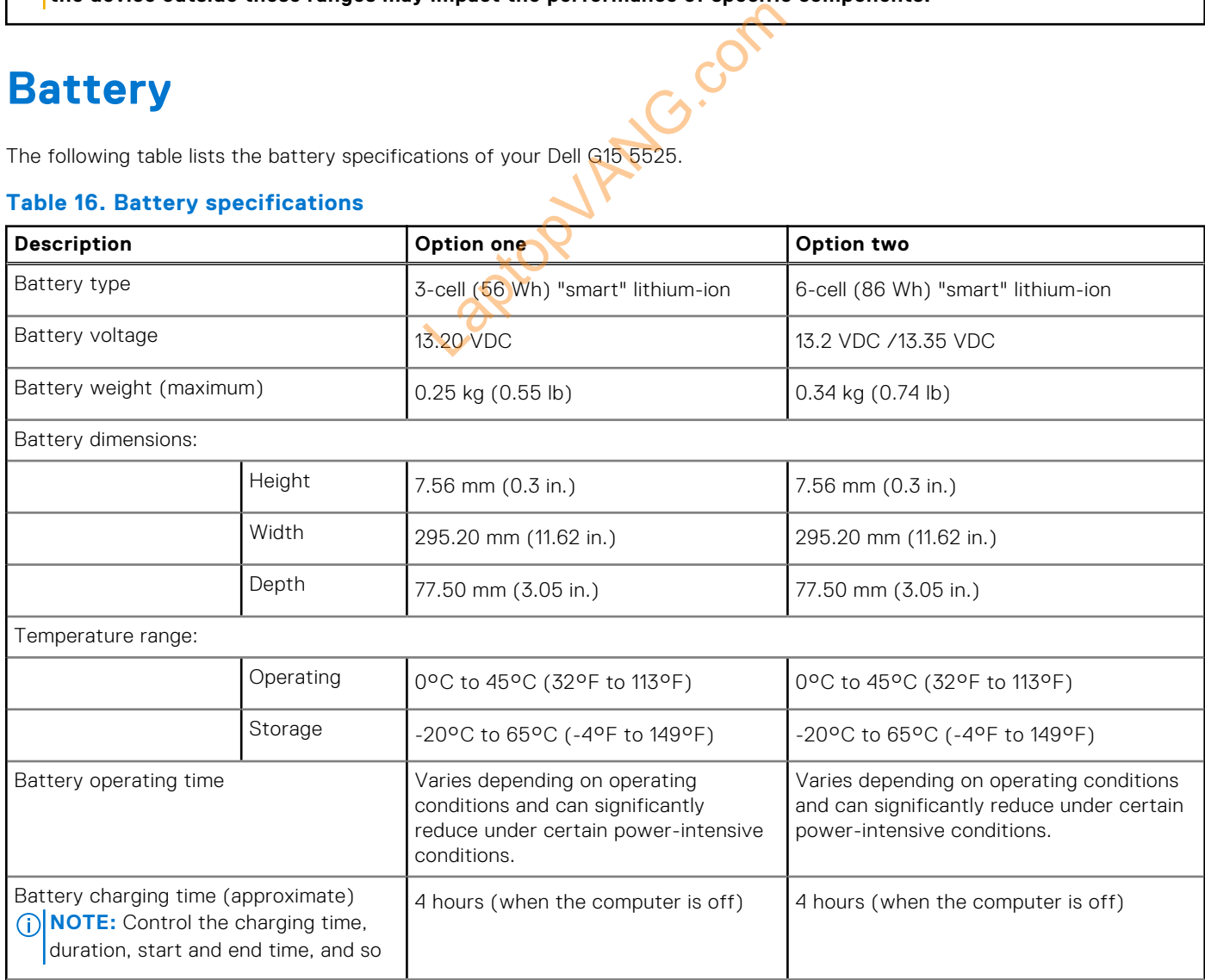

### <span id="page-16-0"></span>**Table 16. Battery specifications (continued)**

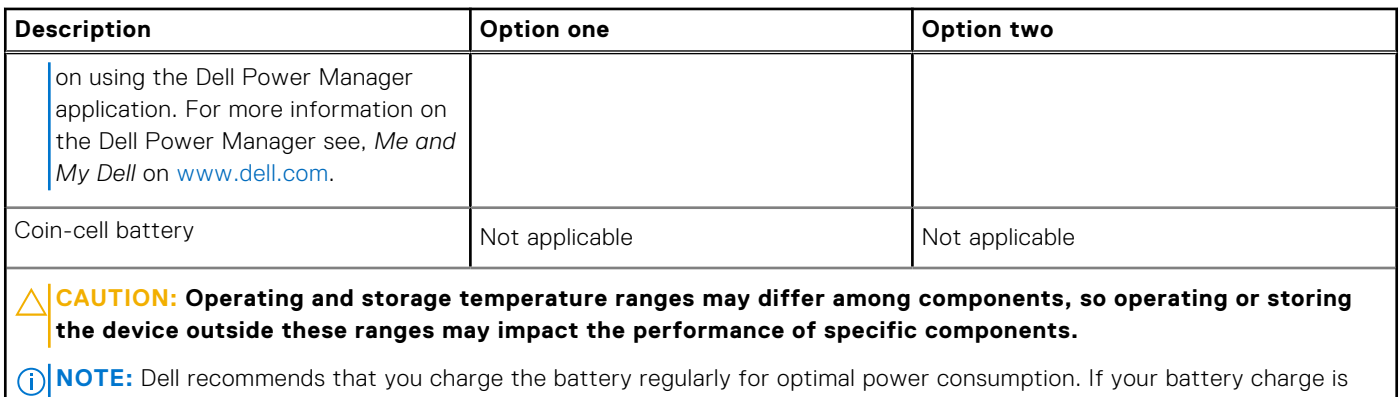

completely depleted, connect the power adapter, turn on your computer and then restart your computer to reduce the power consumption.

## **Display**

The following table lists the display specifications of your Dell G15 5525.

### **Table 17. Display specifications**

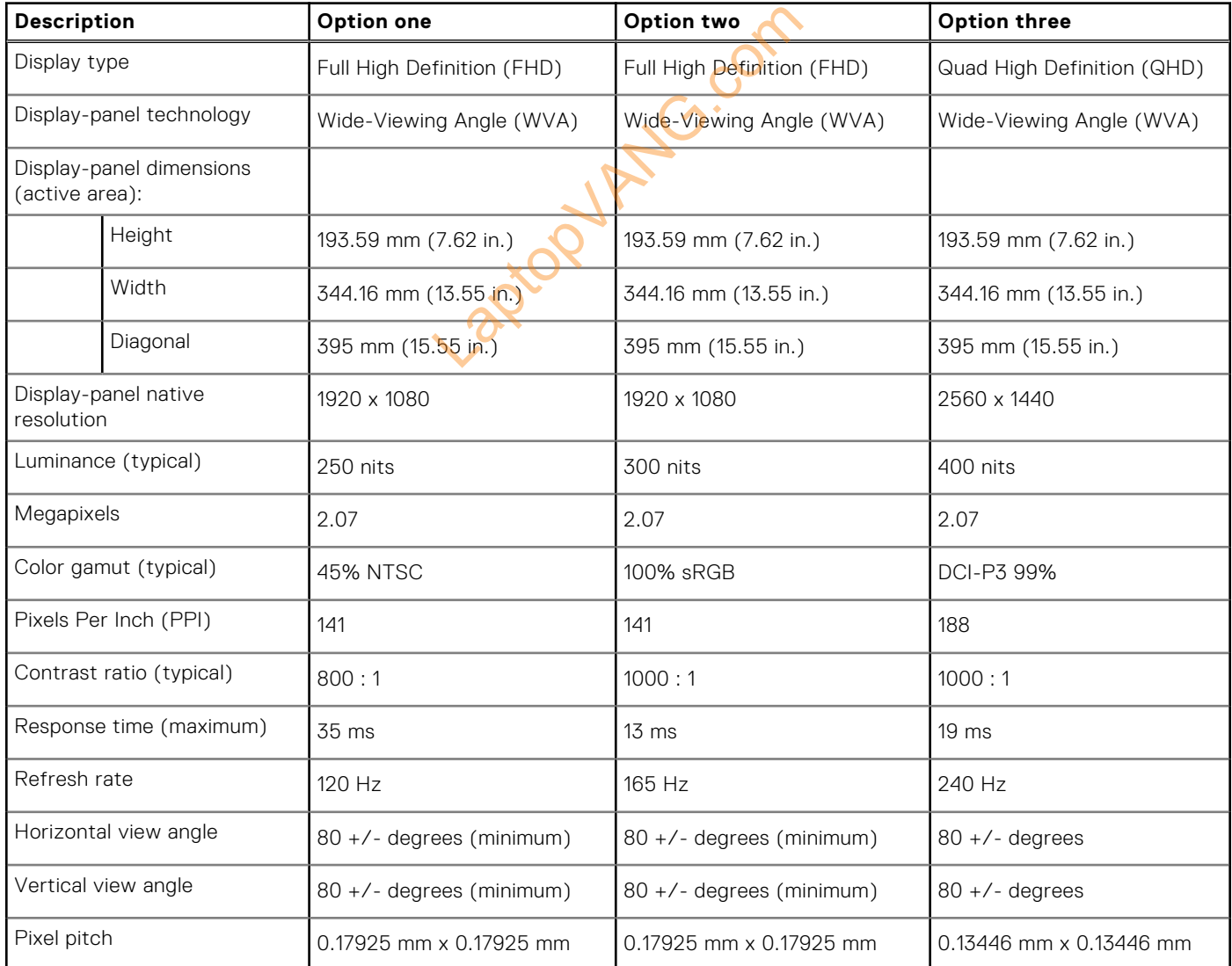

### <span id="page-17-0"></span>**Table 17. Display specifications (continued)**

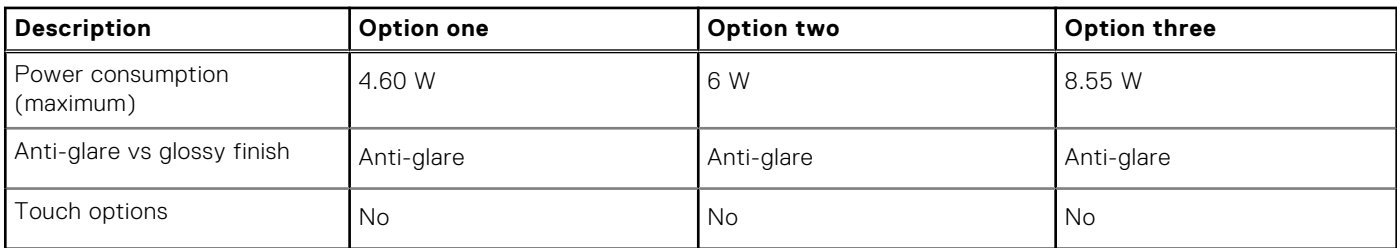

## **GPU—Integrated**

The following table lists the specifications of the integrated Graphics Processing Unit (GPU) supported by your Dell G15 5525.

### **Table 18. GPU—Integrated**

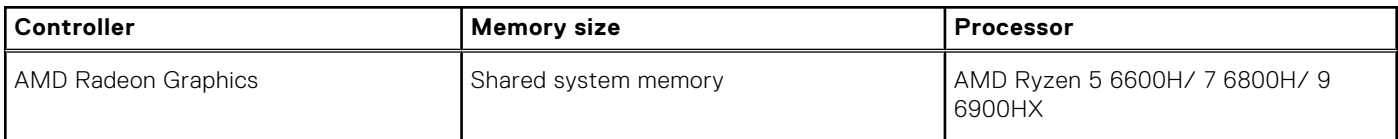

## **GPU—Discrete**

The following table lists the specifications of the discrete Graphics Processing Unit (GPU) supported by your Dell G15 5525.

### **Table 19. GPU—Discrete**

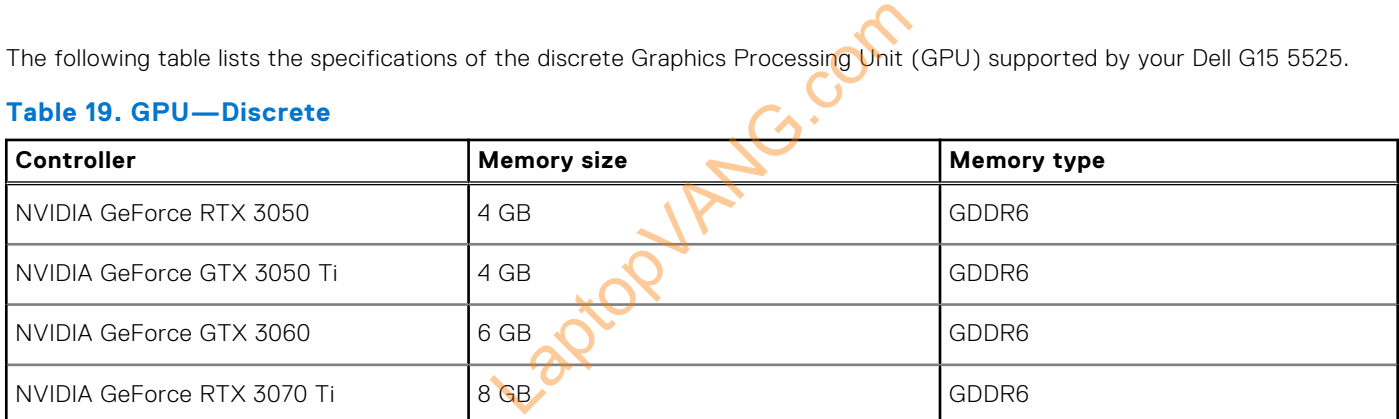

## **Operating and storage environment**

This table lists the operating and storage specifications of your Dell G15 5525.

**Airborne contaminant level:** G1 as defined by ISA-S71.04-1985

### **Table 20. Computer environment**

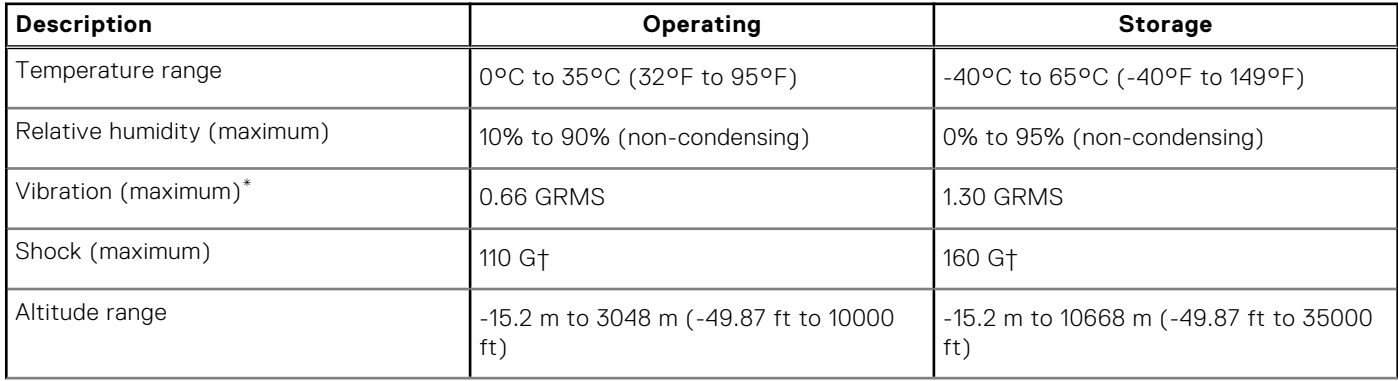

### **Table 20. Computer environment (continued)**

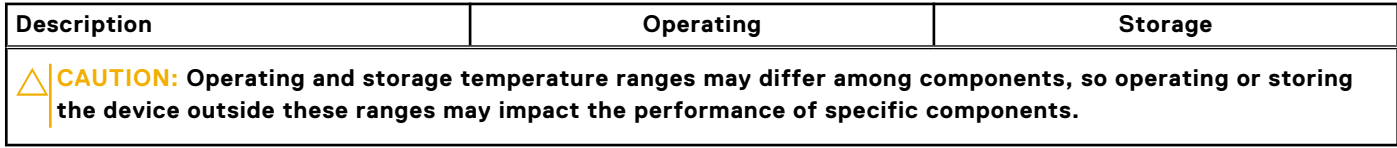

\* Measured using a random vibration spectrum that simulates user environment.

† Measured using a 2 ms half-sine pulse.

Laptopy Ang. Com